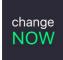

# "Your Exchange" Pack Installation Guide

version 1.0.2

# 1. Document purpose

This document describes the process of the WordPress plugin installation to create your own customized exchange website on the basis of ChangeNOW.

# 2. Description of the Solution

When the installation is completed your website is ready to conduct exchanges.

The exchange plugin contains the following features:

- ✓ Standard flow exchanges. With floating rates
- ✓ Fixed flow exchanges. With fixed rates
- $\checkmark$  Three color themes to choose from
- ✓ Fully customizable text fields
- ✓ Possibility to add a link to your personal site

 $\checkmark$  Personal ChangeNOW account, where you can see and manage all the operations and transactions

- ✓ Prefilled Privacy Policy and Terms of Use pages
- ✓ Language localization
- ✓ Partner's profit system

The installation of our Affiliate Pack offers you an opportunity to earn money with ChangeNOW. Basically, we share a part of our revenue with our partners. In reality, it means that you will receive 0.4% from each and every transaction made through your service. You can track your profit in your ChangeNOW account and then withdraw the funds directly to your personal wallet.

NOTE that you can always make this percentage higher - you can increase your profit to any %, we're fine with any - just contact us at <u>partners@changenow.io</u>

Please note the following limitations:

- You cannot add additional pages to the site
- You cannot create fiat-to-crypto exchanges
- You cannot change the predefined design

# 3. Installation guide

# 3.1. Authentication

To access the ChangeNOW Partners program you need to generate an API key. Please, follow the link <u>https://changenow.io/affiliate</u>

- Click "Sign UP"
- Confirm that you are not a robot and click "Sign UP" button
- Save your API Key and Password

# 3.2. Downloading the installation pack

Your installation pack is available here: https://changenow.io/your-exchange

It contains:

- Theme archive
- Plugin archive

# 3.3. Installation process

Please note, this document describes creating a site on Amazon Web Services(AWS). If you already have a host, please proceed to 3.3.2.

#### 3.3.1. Creating Web Host

#### 3.3.1.1. Go to Amazon AWS: https://aws.amazon.com/

- 3.3.1.2. Sign-up or sign-in
- 3.3.1.3. Click on the "All services" section on the main page and choose the EC2 option

| <ul> <li>All services</li> </ul> | • | All | services |
|----------------------------------|---|-----|----------|
|----------------------------------|---|-----|----------|

| Compute                                               | $\approx$ | Developer Tools         | Machine Learning<br>Amazon SageMaker  |      | Mobile<br>AWS Amplify                     |
|-------------------------------------------------------|-----------|-------------------------|---------------------------------------|------|-------------------------------------------|
| Lightsail 🔼                                           |           | CodeCommit              | Amazon Comprehend                     |      | Mobile Hub                                |
| ECR<br>ECS                                            |           | CodeBuild<br>CodeDeploy | AWS DeepLens<br>Amazon Lex            |      | AWS AppSync<br>Device Farm                |
| EKS<br>Lambda                                         |           | CodePipeline<br>Cloud9  | Machine Learning<br>Amazon Polly      | 51/2 | 10.010                                    |
| Batch                                                 |           | X-Ray                   | Rekognition                           |      | AR & VR<br>Amazon Sumerian                |
| Elastic Beanstalk<br>Serverless Application Repositor | y 🙉       | Customer Enablement     | Amazon Transcribe<br>Amazon Translate |      |                                           |
| Storage                                               | Q         | AWS IQ Z<br>Support     | Amazon Personalize<br>Amazon Forecast | 艷    | Application Integration<br>Step Functions |

#### 3.3.1.4. Click on "Launch Instance"

3.3.1.5. Select "AWS Marketplace" and type "WordPress"

| Q Search for an AMI by ent | ering a search term e.g. "Windows"                                                                                                    |
|----------------------------|----------------------------------------------------------------------------------------------------|
| Quick Start                |                                                                                                    |
| My AMIs                    | 🛃 🛃 aws marketplace                                                                                                    |
| AWS Marketplace            | and buy software that runs in the AWS Cloud, software from trusted vendors like SAP, Zend<br>Marketplace products you are currently subscribed to by visiting Your Software in the AWS Marketplace |
| Community AMIs             | Featured Software                                                                                                    |

- 3.3.1.6. Select the offer (e.x. WordPress Certified by Bitnami and Automattic) and click "select"
- 3.3.1.7. Read the details and click "continue"

### 3.3.1.8. Choose the instance type. You are available to choose a free type

|   | Family -        | Туре –                         | vCPUs (i) - |  |
|---|-----------------|--------------------------------|-------------|--|
| 0 | General purpose | t2.nano                        | 1           |  |
|   | General purpose | t2.micro<br>Free tier eligible | 1           |  |
|   | General purpose | t2.small                       | 1           |  |

### 3.3.1.9. Create a new SSH key pair and lauch the instance:

- Click Review and launch
- Read the details and Click Launch
- Select Create a new key pair

# Select an existing key pair or create a new key pair

A key pair consists of a **public key** that AWS stores, and a **private key file** that you store. Together, they allow you to connect to your instance securely. For Windows AMIs, the private key file is required to obtain the password used to log into your instance. For Linux AMIs, the private key file allows you to securely SSH into your instance.

Note: The selected key pair will be added to the set of keys authorized for this instance. Learn more about removing existing key pairs from a public AMI.

| Create a new key pair | ```               |
|-----------------------|-------------------|
| Key pair name         |                   |
| kp-1                  |                   |
|                       | Download Key Pair |

You have to download the **private key file** (\*.pem file) before you can continue. **Store** it in a secure and accessible location. You will not be able to download the file again after it's created.

Cancel Launch Instances

- Type new key pair name, for example: your-domain-name-com (no dots, commas, spaces, bottom dashes)
- Press the button **Download key pair** and save the file, you will need it later to connect to the instance
- Press Launch instance

3.3.1.10. After the installation is completed, return to the EC2 partition by pressing **View instances** .

You will be shown your installed hosts. Here you can see the new unnamed instance – rename it to easy manage further.

|  |  | i-Odfcf0 | ⊘ Running ⊕ Q | t2.micro | <ul> <li>Initializing</li> </ul> | No alarms + |
|--|--|----------|---------------|----------|----------------------------------|-------------|
|--|--|----------|---------------|----------|----------------------------------|-------------|

Please refer the <u>https://themeisle.com/blog/install-wordpress-on-aws/</u> to more detailed information about installatioan and managing WordPress on AWS.

3.3.1.11. To view the password from the WordPress admin panel:

- right-click on the host
- select the Instance setting
- click on get system log
- scroll to the Setting Bitnami application password field
- copy the password and save it in safe place

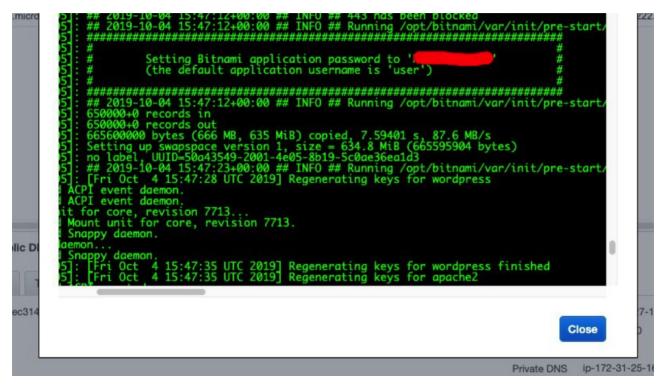

3.3.1.12. To get to your new site, enter the IP address in the browser address bar Enter to your site input IP address into the browser bar

# 3.2. Plugin Installation

3.2.1. To get an access to the admin panel, use the IP address of your instance, type in browser: xxx.xxx.xxx/admin and enter your credentials: login is **user** and password you received on a step 3.3.1.11.

# 3.2.2. Polylang plugin installation

3.2.2.1. Choose Plugins / Add New

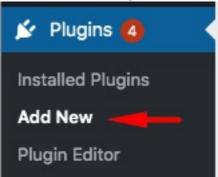

- 3.2.2.2. In the field "Search plugins" write "polylang"
- 3.2.2.3. Click Install Now on a Polylang plugin card
- 3.2.2.4. Activate Polylang plugin
- 3.2.2.5. Go to the Installed Plugins tab and click "Settings" on the Polylang plugin card.
- 3.2.2.6. Add the English language.
- 3.2.2.7. Add any other needed languages

Note: Full GettingStarted of Polylang plugin could be accessed here: https://polylang.pro/doc-category/getting-started/

# 3.2.3. Theme installation

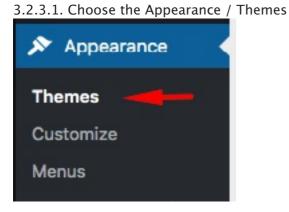

- 3.2.3.2. Click the "Add new" button and "Upload theme" button.
- 3.2.3.3. Choose the file theme-now-X.X.X.zip on your PC and click the "Install" button
- 3.2.3.4. Activate "NOW" theme

# 3.2.4. Plugin installation

- 3.2.4.1. Choose the plugins tab and click the "Add New" button
- 3.2.4.2. Click the "Upload Plugin" button

3.2.4.3. Choose the plugin file archive on your PC plugin-now-X.X.X.X.zip and click the "Install" button.

3.2.4.4. Activate the "NOW Plugin"

3.2.4.5. Choose the "NOW Plugin" menu item

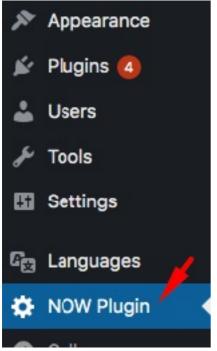

- 3.2.4.6. Type the partner API key and click the activation button
- 3.2.4.7. The exchange is ready to be used
- 3.2.5. All the text and link information could be edited in "NOW Plugin" menu
- 3.2.6. Theme options can be controlled in Appearance / NOW Theme Options

| Appearance        |
|-------------------|
| Themes            |
| Customize         |
| Menus             |
| NOW Theme Options |
| Theme Editor      |
|                   |

3.2.7. All the localization pages are created automatically after adding them to the Polylang plugin and could be edited in "NOW Plugin" menu.

3.2.8. The Terms of Use and Privacy Policy pages could be edited at the "Pages".